#### SIRIUSXM PRE-OWNED PROGRAM

# **SiriusXM**

# **@DealerSocket**®

## Enrollment Procedure

#### **STEP 1**

**Dealer logs into iDMS and Completes Enrollment**

- Select **Market Place** (left side-bar) › Select: **SiriusXM Enrollment** (Enrollment Form opens)
- Complete the **"AUTHORIZED CONTACT INFORMATION"** and check the box stating that you are the authorized signer for the dealership and click **"Join Now"**

#### **STEP 2**

• Sign the DealerSocket Data Sharing Authorization and email a picture of the signed form to: **[iDMSAccountMgrs@solera.com](mailto:iDMSAccountMgrs@solera.com)**

#### **Once enrolled, this is how to activate a SiriusXM equipped vehicle:**

• Once an inventory record displays, select the dropdown on the far right of the toolbar, **"Turn on Sirius Demo Mode"** and/or **"Refresh SiriusXM"**

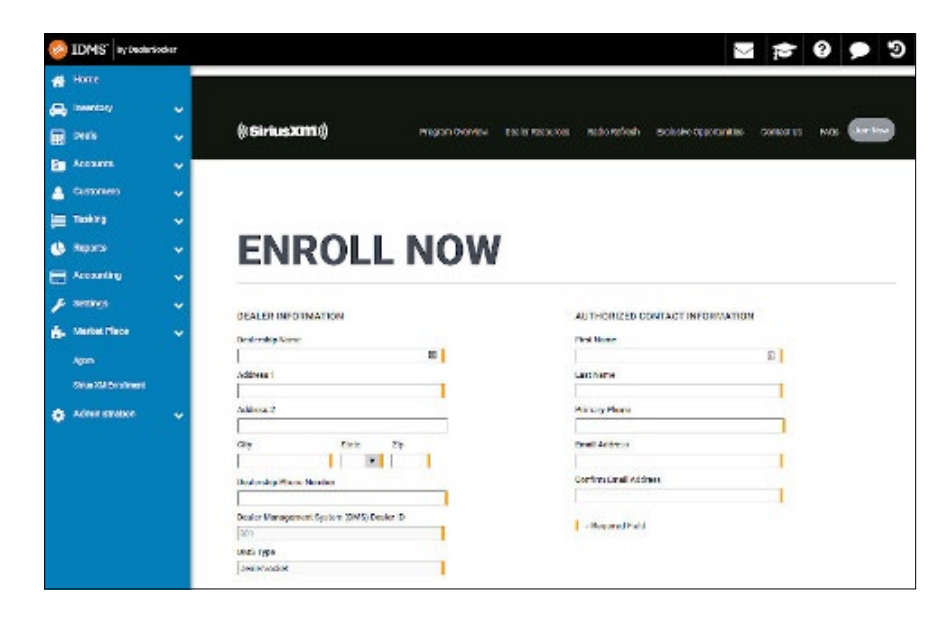

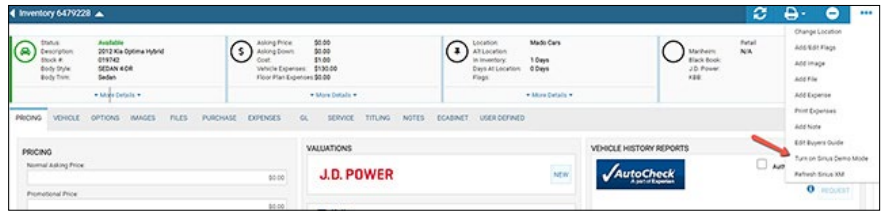

### Ongoing Dealer Support

- In addition to support offered by DealerSocket, SiriusXM has created a dedicated team for ongoing support:
- **Program Related Questions** Contact SiriusXM Dealer Programs Email: **[SXMDealerPrograms@siriusxm.com](mailto:SXMDealerPrograms@siriusxm.com)** Phone: **844-832-8643**

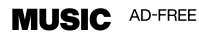

THE BIGGEST **TALK** AND BRIGHTEST **PERSONALITIES** 

**LAUGH COMEDY** OUT LOUD

**WORLD-CLASS NEWS** NEWS WHEN YOU NEED IT

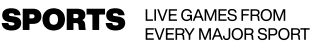

© 2024 Sirius XM Radio Inc. SiriusXM, Pandora and all related logos are trademarks of Sirius XM Radio Inc. and its respective subsidiaries. Other marks, channel names and logos are the property of their respective owners. All rights reserved.